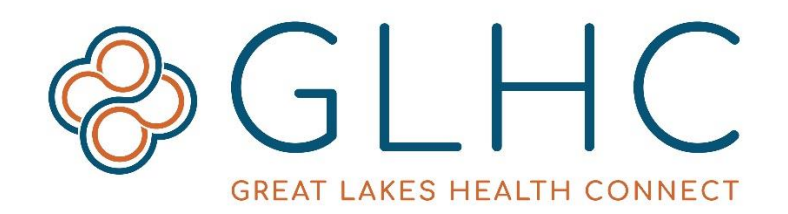

## Patient Care Document Registration

## **Prior to submitting a Patient Care Document ("PCD"), the requester must sign up for access to the GLHC PCD website.**

Thank you for making a difference in patient care!

1. To obtain access, open an internet browser and type in the following:

<https://patientcaredocuments.michiganhealthconnect.org/>

The following screen will display:

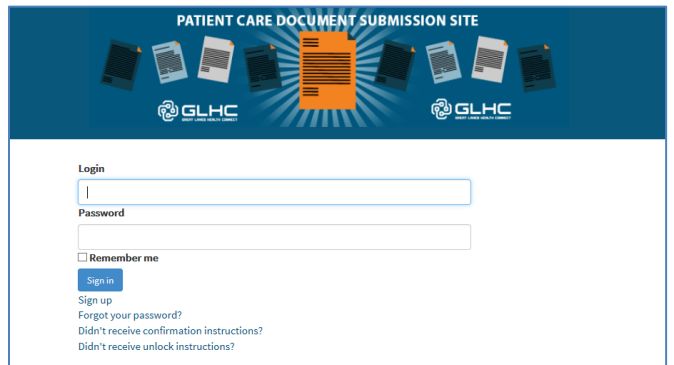

2. Select **Sign up**.

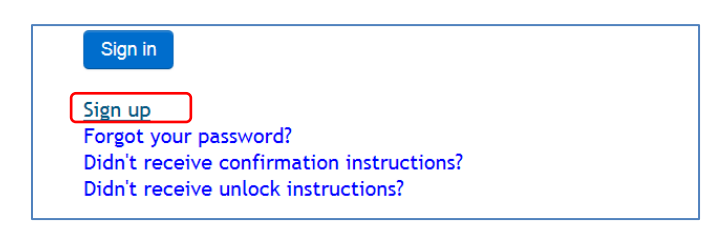

3. Enter an e-mail, create a strong password. Retype the password. Select **Sign up**.

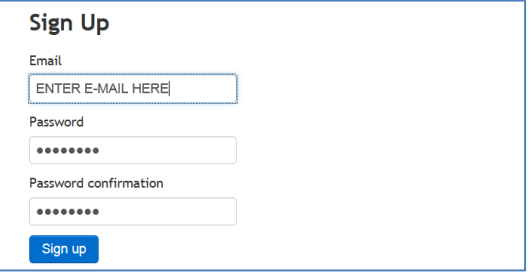

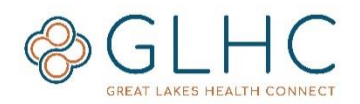

4. The following message will display; however, do not attempt to login yet.

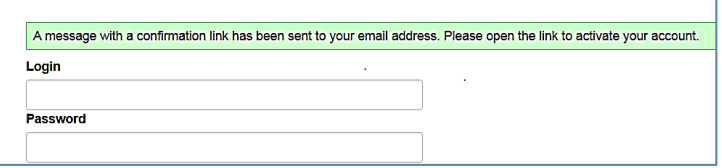

5. Instead open your e-mail account. Locate the e-mail message from PatientCareDocuments@michiganhealthconnect.org and select **Confirm my account**.

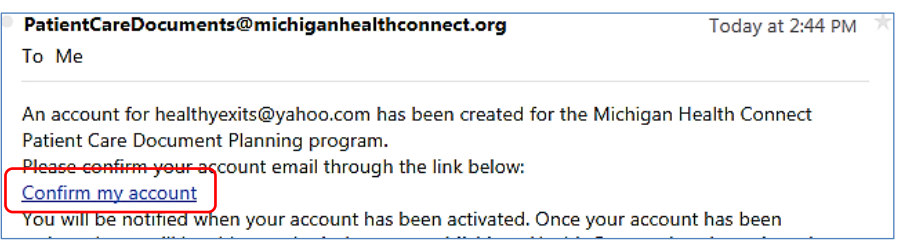

6. Read to terms for using this site. If you agree to the terms of use, check the box to the left of "**Checking this box accepts the terms of use**" and select **Next**.

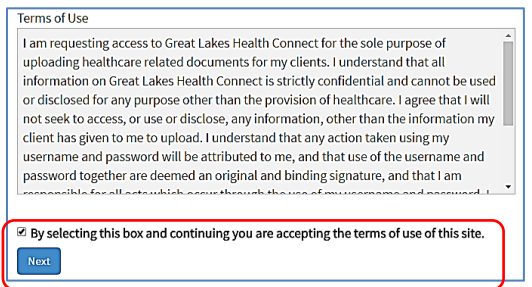

7. When the following screen will displays, enter your First Name, Last Name and the name of your Organization. *See example below.*

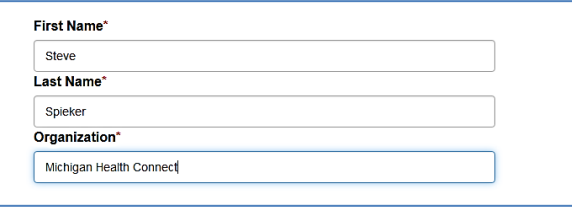

8. Select one category for the type of documents you will submit and select **Complete Profile**.

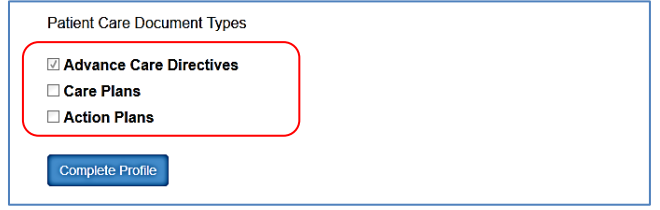

Note: that **Advanced Care Directives** is the selected default. Therefore if you are NOT going to submit ACD documents, uncheck the box and select another option instead.

For Patient Care Document questions or issues, contact GLHC at (844-454-2443) or support@gl-hc.org.

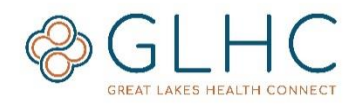

9. Once completed, the following screen will display:

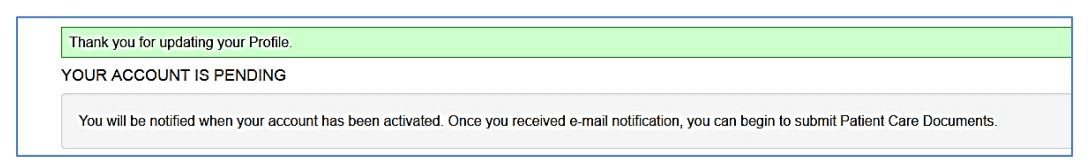

**Note**: It may take up to 7 business days to activate an account. If you do not hear from us, please contact GLHC Support at [support@gl-hc.org.](mailto:support@gl-hc.org)

- 10. You will receive an email confirmation from [PatientCareDocuments@michiganhealthconnect.org.](mailto:PatientCareDocuments@michiganhealthconnect.org)
- 11. In the email select the link for [https://patientcaredocuments.michiganhealthconnect.org](https://patientcaredocuments.michiganhealthconnect.org/) to begin submitting documents. (See example below)

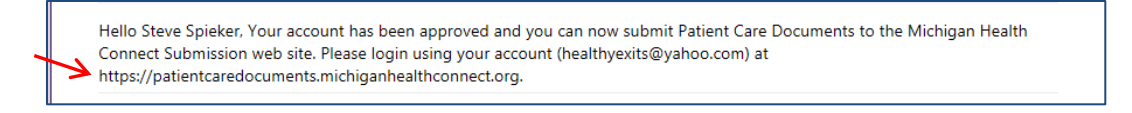

**Note:** It is recommended that you save the link to your favorites or create a shortcut on your desktop for ease of use when submitting future documents.

See the **PCD Submitting a Record Quick Reference Guide** for further instructions on how to submit a document.